# Nota técnica: alertas en el portal de monitorización

## **Historial de revisiones**

Versión 1.4, agosto de 2023: actualización de contenido e imágenes

Versión 1.3, julio de 2021: más información sobre las notificaciones por correo electrónico

Versión 1.2, diciembre de 2020: más información sobre la configuración de las notificaciones

Versión 1.1, agosto de 2020: categorías de alertas añadidas

Versión 1.0, junio de 2020: primera versión

# Índice

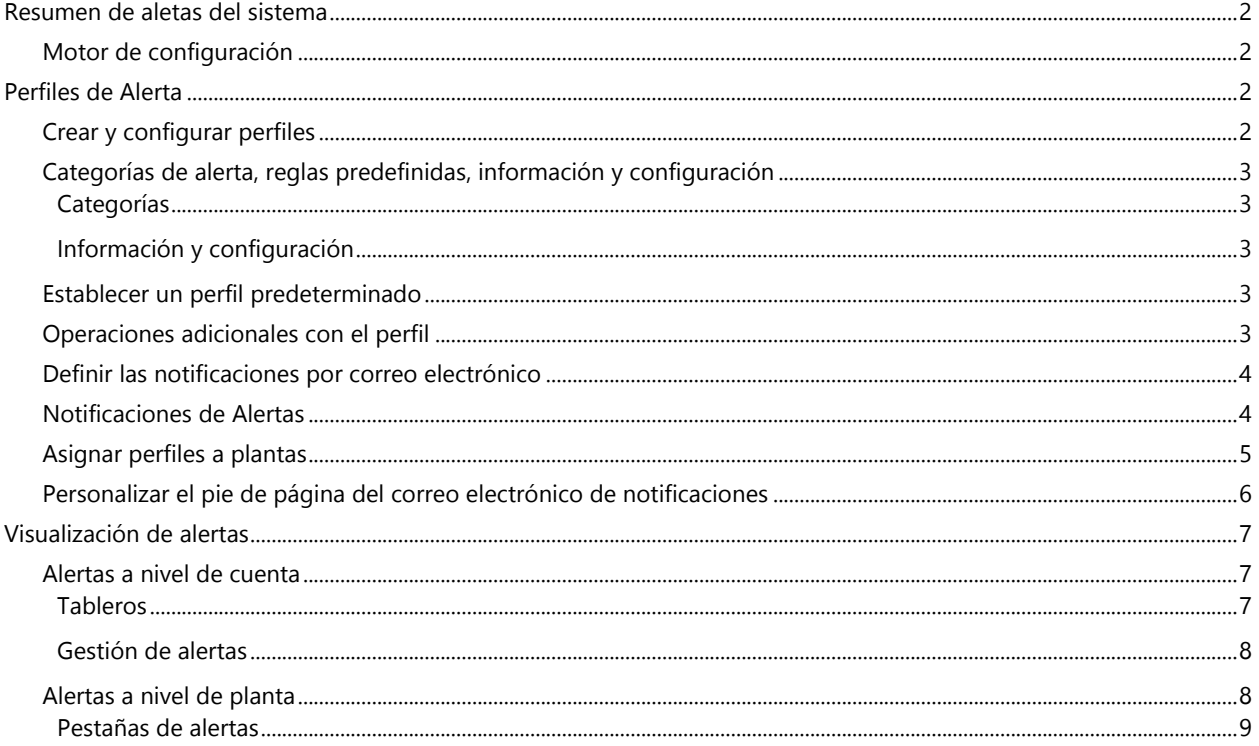

## solaredge

# <span id="page-1-0"></span>Resumen de aletas del sistema

En el portal de monitorización, el sistema de alertas permite a los instaladores solucionar problemas en su flota fotovoltaica. Diagnostica y resuelve problemas, y permite realizar acciones en bloque en varias plantas, en lugar de tener que realizarlas de una en una en cada planta. El sistema de alertas está compuesto por:

## <span id="page-1-1"></span>Motor de configuración

- **Crear perfiles**: los perfiles de alertas contienen conjuntos de reglas preconfiguradas que el usuario habilita y que pueden aplicarse a varias plantas a la vez
- **Definir notificaciones**: determine qué partes interesadas reciben notificaciones de cada regla del perfil, incluidos los usuarios de la cuenta, los propietarios del sistema y los usuarios externos
- Asignar plantas al perfil: un perfil se puede asignar a varias plantas que tengan características similares como, por ejemplo, acuerdos de servicio, tipo de planta (p. ej., residencial o industrial) o región geográfica

## Gestión de la flota fotovoltaica

- Detectar problemas: reciba notificaciones diarias de alertas nuevas en el correo electrónico y vea alertas de las plantas en la cuenta desde el portal de monitorización
- **Priorizar según el impacto**: para cada alerta que se genera se calcula automáticamente un indicador de severidad. Este indicador ayuda a definir la prioridad de las alertas para gestionarlas y se reciben valores con colores codificados para identificar fácilmente los problemas críticos. Las alertas que tengan un valor de severidad más alto pueden causar una mayor pérdida de energía que aquellas que tengan un valor de repercusión más bajo. Consulte los [minipaneles](#page-6-2) para obtener más información sobre las repercusiones de las alertas
- Resolver problemas: siga pasos detallados para la solución de problemas a distancia o de manera presencial

# <span id="page-1-2"></span>Perfiles de Alerta

Un perfil de alertas está compuesto por una serie de reglas que se pueden aplicar a plantas que tienen características parecidas, como residenciales, industriales, VIP o de una región concreta. Los usuarios pueden seleccionar las reglas de una lista predefinida para habilitarlas para un perfil.

Una vez configurado un perfil se puede asignar a cualquiera de las plantas de la cuenta, lo que elimina la necesidad de definir una serie de alertas para cada planta.

# <span id="page-1-3"></span>Crear y configurar perfiles

#### Cómo crear un perfil:

- 1. Vaya a su nombre de usuario > Mi cuenta.
- 2. En la parte superior del cuadro de diálogo de Cuenta, haga clic en Alertas.

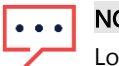

#### **NOTA**

Los perfiles existentes se enumeran en Perfiles de alerta. Se aplica un perfil de SolarEdge preconfigurado a las plantas existentes en su Cuenta y no puede eliminarse.

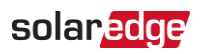

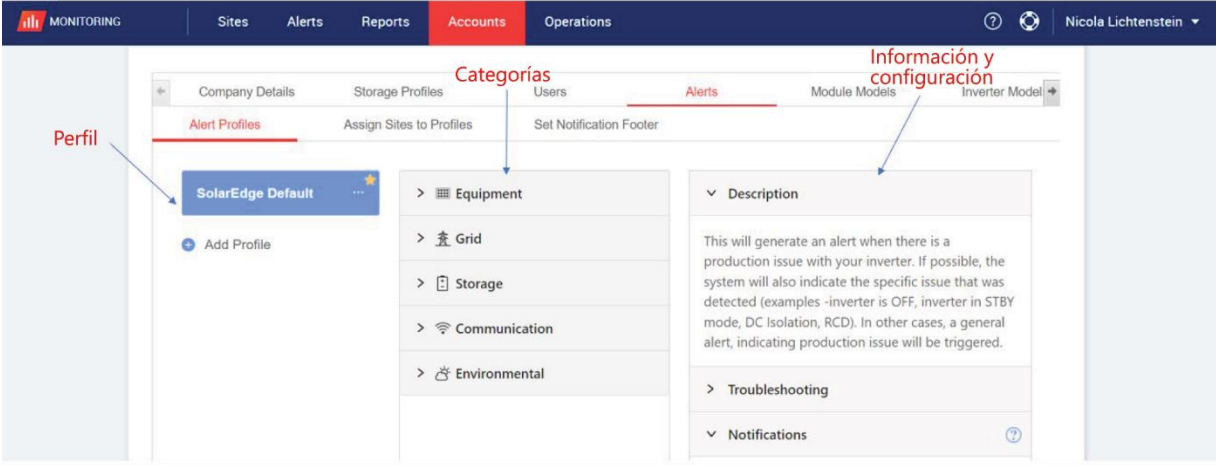

- 3. En la ventana Perfil de alerta, haga clic en Añadir perfil.
- 4. Escriba un Nombre del perfil y después haga clic en Introducir. Se ha añadido el nuevo perfil.

## <span id="page-2-0"></span>Categorías de alerta, reglas predefinidas, información y configuración

Haga clic en cualquiera de las siguientes categorías para ver las reglas que tiene:

#### <span id="page-2-1"></span>Categorías

- $\blacksquare$  Equipo
- $\blacksquare$  Red
- **Almacenamiento**
- Comunicación
- $\blacksquare$  Medio Ambientales
- Gestión Energía

Haga clic en cualquiera de las reglas para ver la siguiente información y configuración:

#### <span id="page-2-2"></span>Información y configuración

- **Descripción**: descripción de la regla de una alerta
- **Resolución de problemas**: directrices para la solución de problemas
- Notificaciones: seleccione qué partes interesadas reciben notificaciones de cada una de las reglas que conforman el perfil. Para obtener detalles, consulte la sección [Definir las notificaciones por correo electrónico](#page-3-0)

### <span id="page-2-3"></span>Establecer un perfil predeterminado

Puede definir uno de los perfiles como el predeterminado, que se asigna a todos las plantas.

#### Cómo establecer un perfil predeterminado:

Pase el ratón sobre un perfil. Haga clic en el idicono para convertirlo en el perfil predeterminado. Ya está creado el perfil predeterminado.

## <span id="page-2-4"></span>Operaciones adicionales con el perfil

Pase el ratón sobre las siguientes operaciones para ver o modificar el perfil que desee:

- **Predeterminado**
- $\blacksquare$  Renombrar
- $\blacksquare$  Duplicar  $\blacksquare$
- $\blacksquare$  Eliminar  $\blacksquare$

#### Alertas en el portal de monitorización

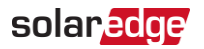

## <span id="page-3-0"></span>Definir las notificaciones por correo electrónico

Las notificaciones por correo electrónico avisan de manera automática a los usuarios cuando se activan las alertas. Para cada regla del perfil, seleccione qué usuarios reciben un correo electrónico de notificación. Para establecer un estado de notificación por correo electrónico, seleccione un perfil de alerta y una regla de la lista desplegable de notificaciones.

En la siguiente tabla se describen los perfiles de alerta:

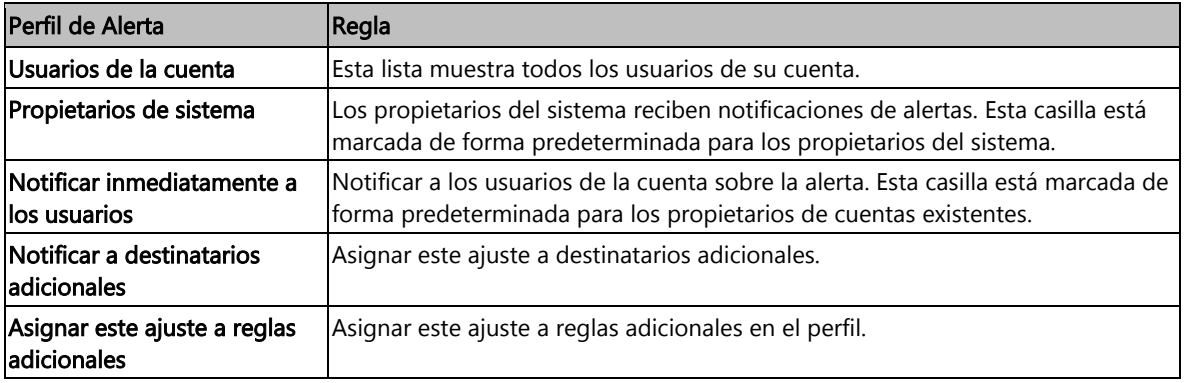

Cómo establecer notificaciones por correo electrónico:

- 1. Vaya a Notificaciones y haga clic en la flecha desplegable.
- 2. Haga clic en el campo Pulsar para seleccionar los usuarios de la cuenta. Se abre una lista de usuarios de la cuenta.
- 3. Seleccione Todo/Ninguno y después haga clic en Aceptar.
- 4. Marque la casilla de verificación junto a Propietarios de sistemas.
- 5. Marque la casilla de verificación junto a Notificar inmediatamente a los usuarios.
- 6. Haga clic en Notificar a destinatarios adicionales. Se abre una nueva ventana.
- 7. Escriba las direcciones de correo electrónico de los nuevos destinatarios. Haga clic en Guardar.

### <span id="page-3-1"></span>Notificaciones de Alertas

Para recibir una notificación por correo electrónico, el propietario del sistema debe tener permiso para recibir notificaciones de alerta.

#### Cómo establecer notificaciones de alerta:

- 1. En el panel, haga clic en Plantas.
	- Se abre la ventana Plantas.
- 2. Haga clic en la planta a la que desea acceder.
- 3. Haga clic en Administrador > Acceso a la planta > su Nombre. Se abre la ventana Usuarios.

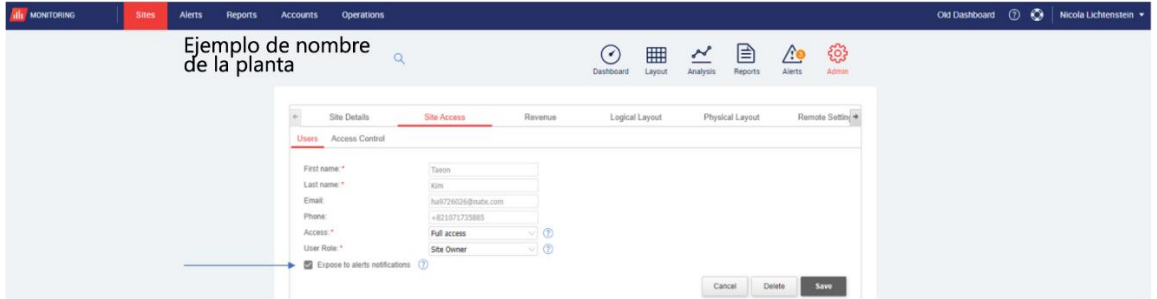

4. Haga clic en Recibir notificaciones de alerta.

Alertas en el portal de monitorización

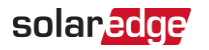

## <span id="page-4-0"></span>Asignar perfiles a plantas

Para determinar qué alertas se activan en cada una de sus plantas, asigne un perfil de alertas a una o más plantas.

Cómo asignar un perfil de alertas a una planta:

- 1. Seleccione su nombre de usuario en la parte superior de la página y haga clic en Mi cuenta.
- 2. Haga clic en Alertas > Asignar plantas a perfiles. Se abre la ventana Asignar plantas a perfiles.

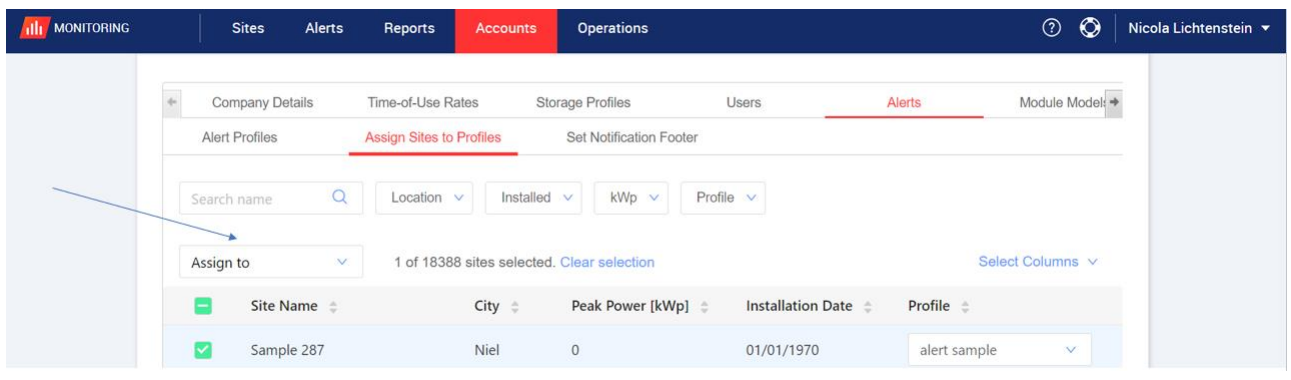

- 3. Marque la casilla junto al Nombre de la planta.
- 4. Para elegir la planta a la que va a asignar el perfil, haga clic en la lista desplegable Asignar a. Se mostrará una lista de nombres de plantas.
- 5. Haga clic en el nombre de la planta. Aparece un mensaje en la parte superior de la página donde se indica que El perfil fue asignado correctamente a las plantas seleccionadas.

#### **NOTA**  $\ddot{\bullet}$   $\ddot{\bullet}$   $\ddot{\bullet}$

Puede asignar varios perfiles marcando la casilla del nombre de la planta o todas las casillas relevantes

- 6. Use las opciones de filtrado para ver las alertas. Existen las siguientes opciones para filtrar:
	- Search name (Buscar nombre)
	- Ubicación
	- Instalada el
	- **Potencia Pico**
	- $\blacksquare$  Perfil
	- **En la lista desplegable Seleccionar columnas**, seleccione las columnas que quiere ver
- 7. Haga clic en **Borrar selección** para borrar toda la información de perfil de la planta.

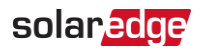

## <span id="page-5-0"></span>Personalizar el pie de página del correo electrónico de notificaciones

El pie de página del correo electrónico de notificación de alertas diarias se puede modificar para incluir un mensaje genérico. El mensaje, que se muestra en la parte inferior de cada correo electrónico, es personalizable y puede incluir directrices de gestión de alertas, hipervínculos, información de contacto, un logotipo de empresa, etc.

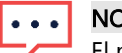

#### **TK**

El pie de página de Establecer notificación se envía a todos los perfiles de la cuenta.

#### Cómo personalizar el pie de página del correo electrónico de notificaciones de alerta:

- 1. Seleccione su nombre de usuario en la parte superior de la página y haga clic en Mi cuenta.
- 2. Haga clic en Alertas > Establecer pie de la notificación. Se abre la ventana Establecer pie de la notificación.

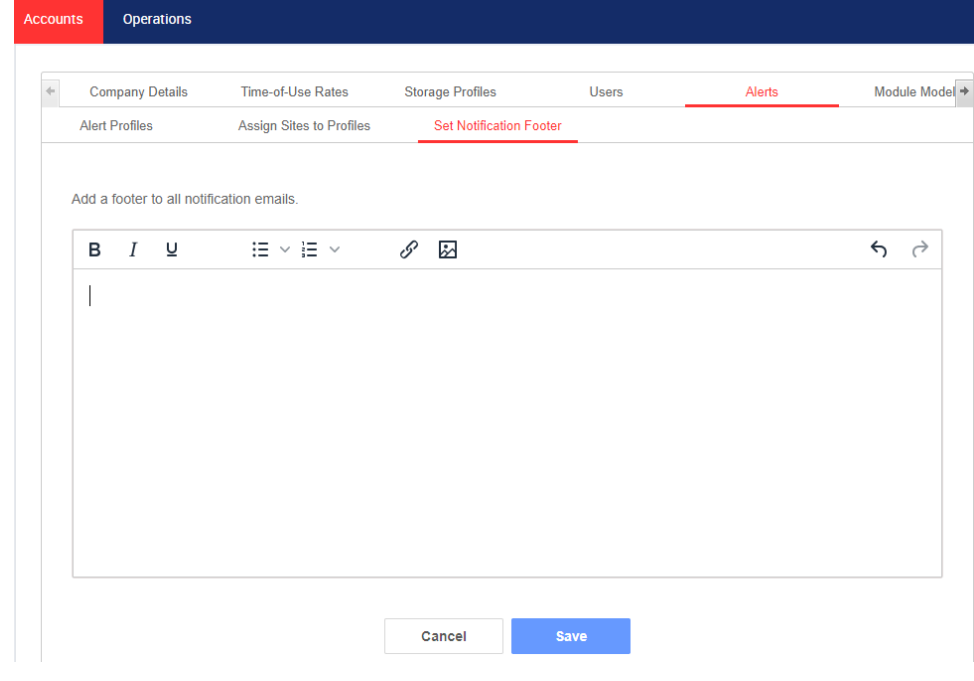

#### **NOTA**

El acceso a las acciones descritas en el capítulo Perfiles de alertas está habilitado solo para los usuarios de la cuenta que tienen funciones de responsable de la cuenta o administrador de la cuenta.

## solar<sub>edge</sub>

# <span id="page-6-0"></span>Visualización de alertas

Las alertas se pueden visualizarse a dos niveles:

- Nivel de cuenta: incluye todas las alertas que se generaron en todas las plantas de la cuenta.
- Nivel de planta: incluye todas las alertas que se generaron en una planta concreta

## <span id="page-6-1"></span>Alertas a nivel de cuenta

#### Cómo ver la página de alertas a nivel de cuenta:

Haga clic en la pestaña Alertas. Se abre la ventana Alertas.

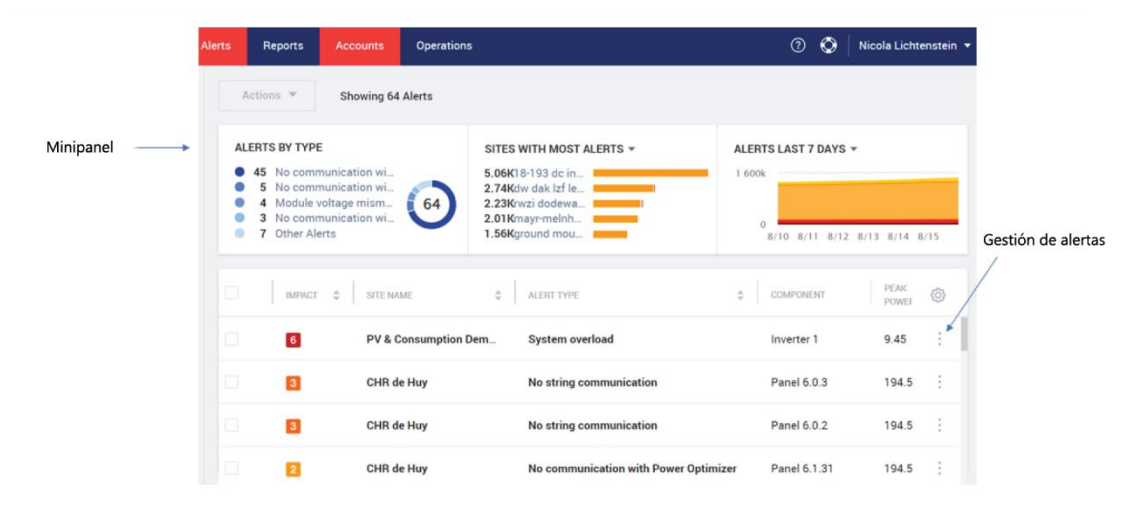

#### <span id="page-6-2"></span>Tableros

En la ventana Alertas, un tablero muestra el estado de alerta de su planta. El tablero brinda los siguientes detalles de las alertas:

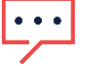

#### **NOTA**

Para ver el estado de la alerta, pase el ratón sobre ella.

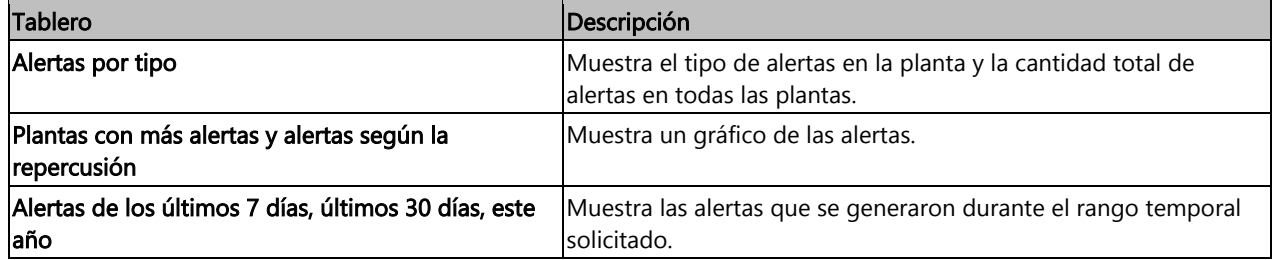

# solar<mark>edge</mark>

#### <span id="page-7-0"></span>Gestión de alertas

Haga clic en el menú **para acceder a las opciones de gestión de alertas**. Aparecen las siguientes opciones:

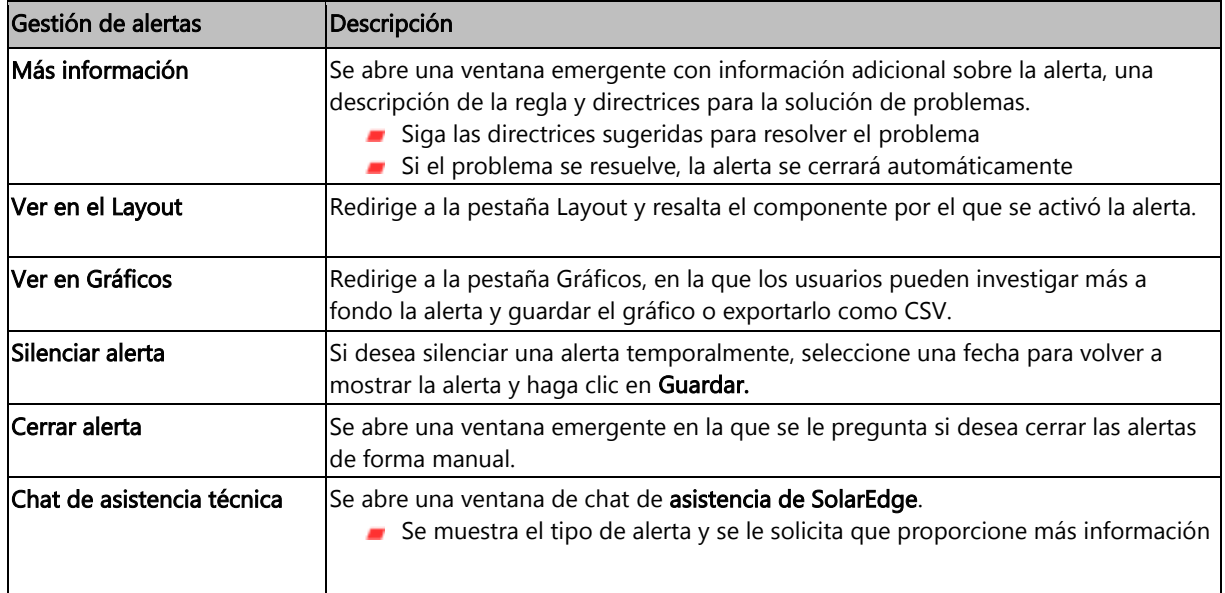

## <span id="page-7-1"></span>Alertas a nivel de planta

Cómo ver la página de alertas a nivel de planta:

- 1. En la pestaña Plantas, seleccione una Planta.
- 2. Haga clic en la pestaña Alertas para ver las alertas. Se abre la ventana Alertas a nivel de planta.

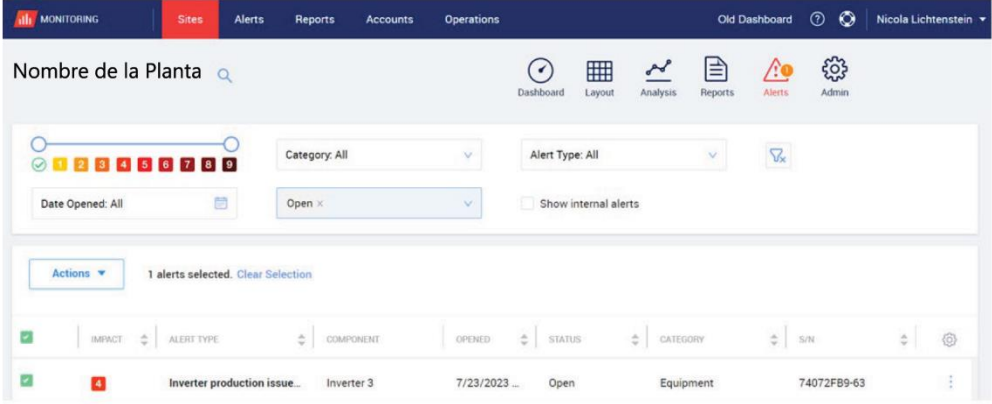

#### Cómo modificar las alertas:

- 1. Seleccione la alerta.
- 2. Haga clic en Acciones para ver la siguiente lista desplegable:
	- **Silenciar**
	- **Silenciar**
	- **Editar**
	- **Cerrar Alerta**

Alertas en el portal de monitorización

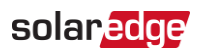

#### <span id="page-8-0"></span>Pestañas de alertas

La lista de alertas contiene información detallada sobre todas las alertas que se generan en las plantas de la cuenta. Está disponible la siguiente información:

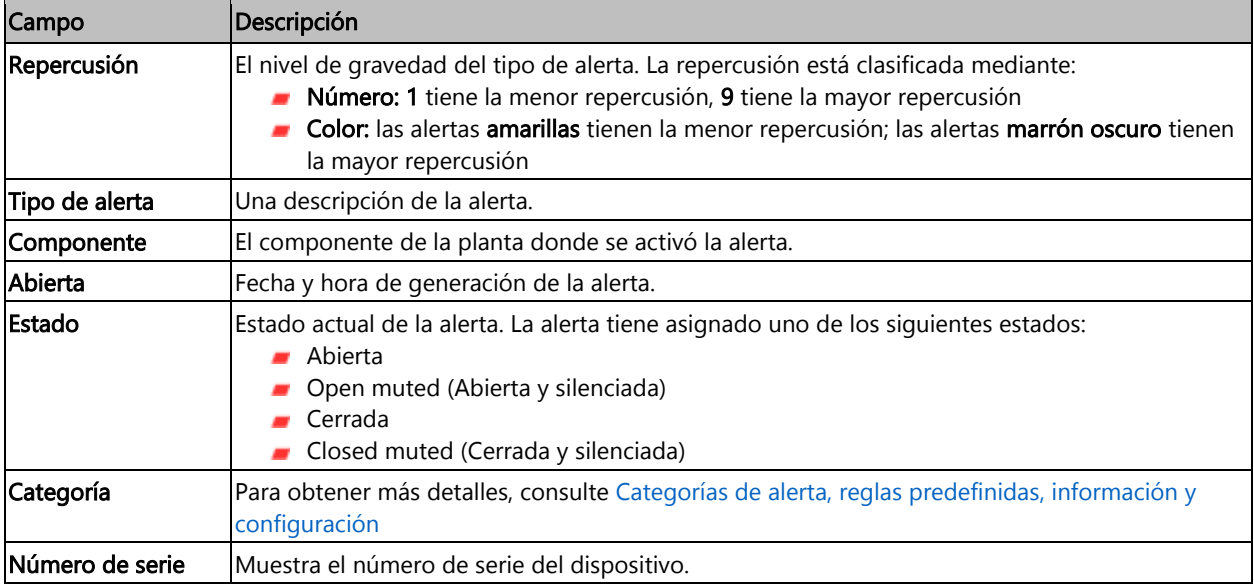